## **TeamwRX**

# **Update/Download W-2 and/or Paystubs**

By Visiting www.TeamWRXStaff.com

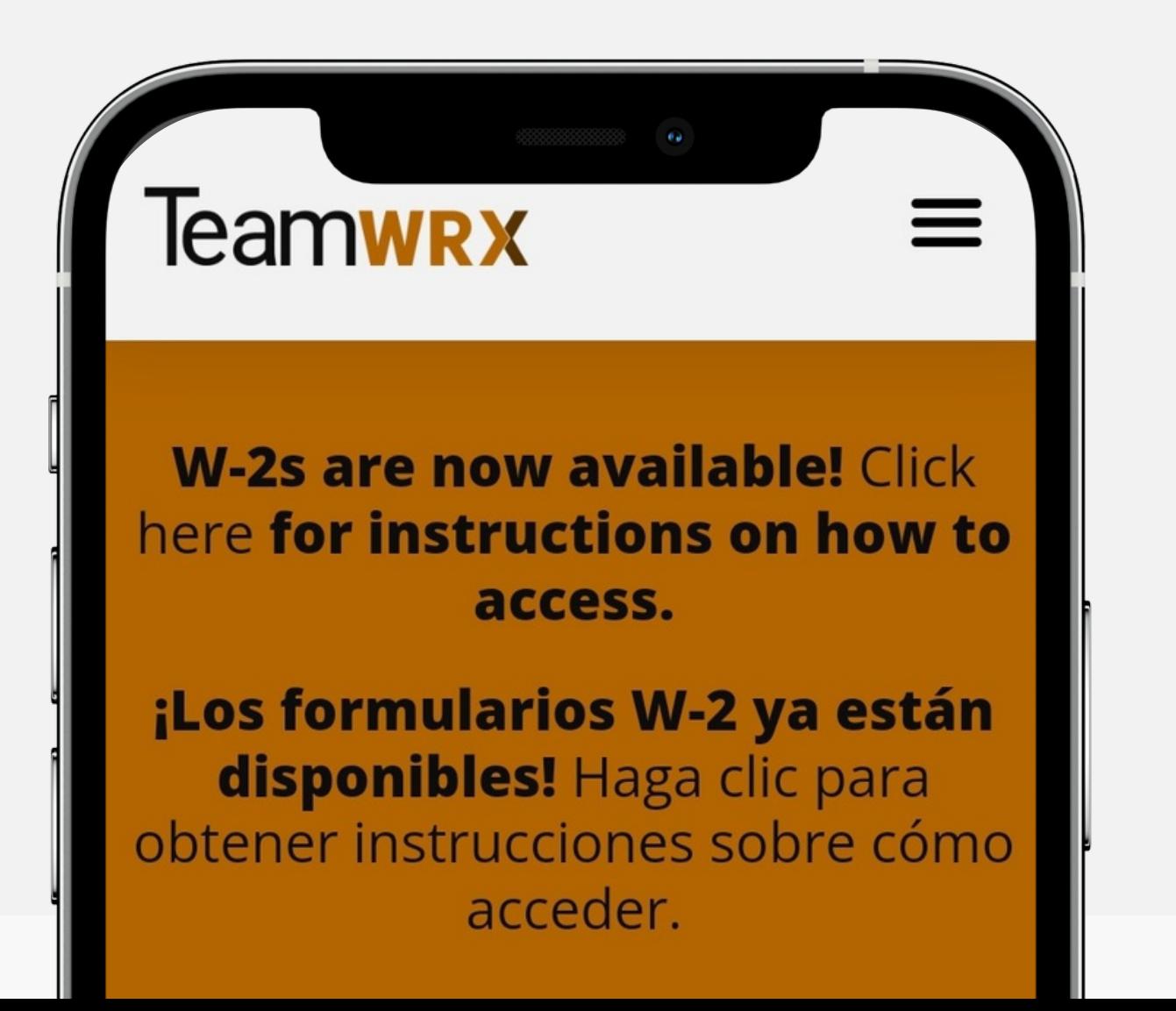

# **Quick Steps**

Your email address will be your user name. If you do not know your password, you will need to select the forgotten password

- 
- option. 02
- 03

You will receive an email from [notifications@myavionte.com,](mailto:notifications@myavionte.com) with a link to reset your password. Please use this info to login and update your profile. All onboarding paperwork will need to be completed prior to receiving a copy of your W-2.

**04** Questions? Click below to view a step-by-step visual guide.

**01** Please go to Teamwrxstaff.com and click on "Paystubs".

**Teamwrx** 

www.TeamWRX.com

**Start on** 

Type the address into your web engine (i.e. Google Chrome, Safari, Windows Explorer) or Google "TeamWRX"

#### **W-2s are now available! Click** here for instructions on how to access.

 $\equiv$ 

¡Los formularios W-2 ya están disponibles! Haga clic para obtener instrucciones sobre cómo acceder.

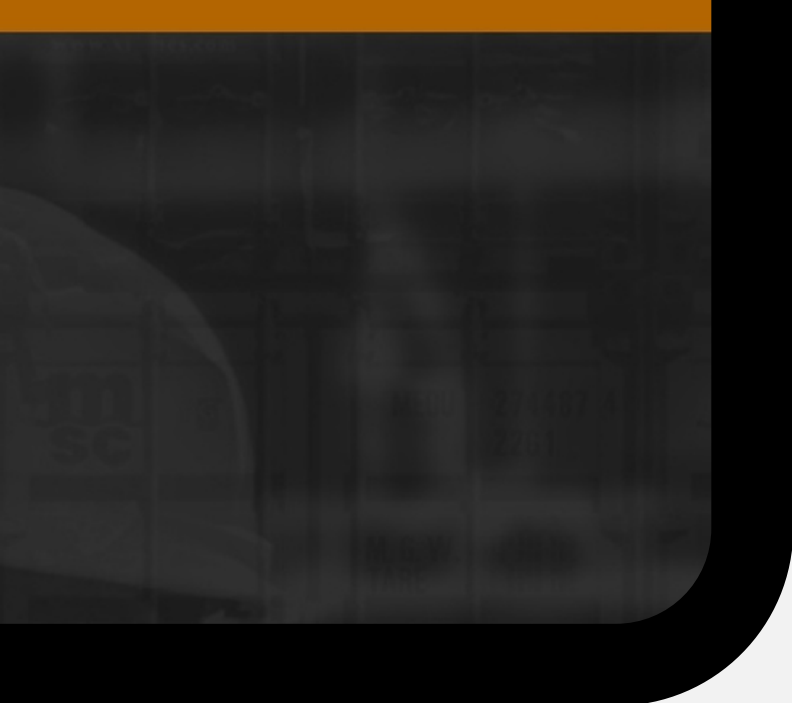

#### **Click on "Paystubs"**

Using the three bars in the right-hand corner, open the menu and press on **"Paystubs"**

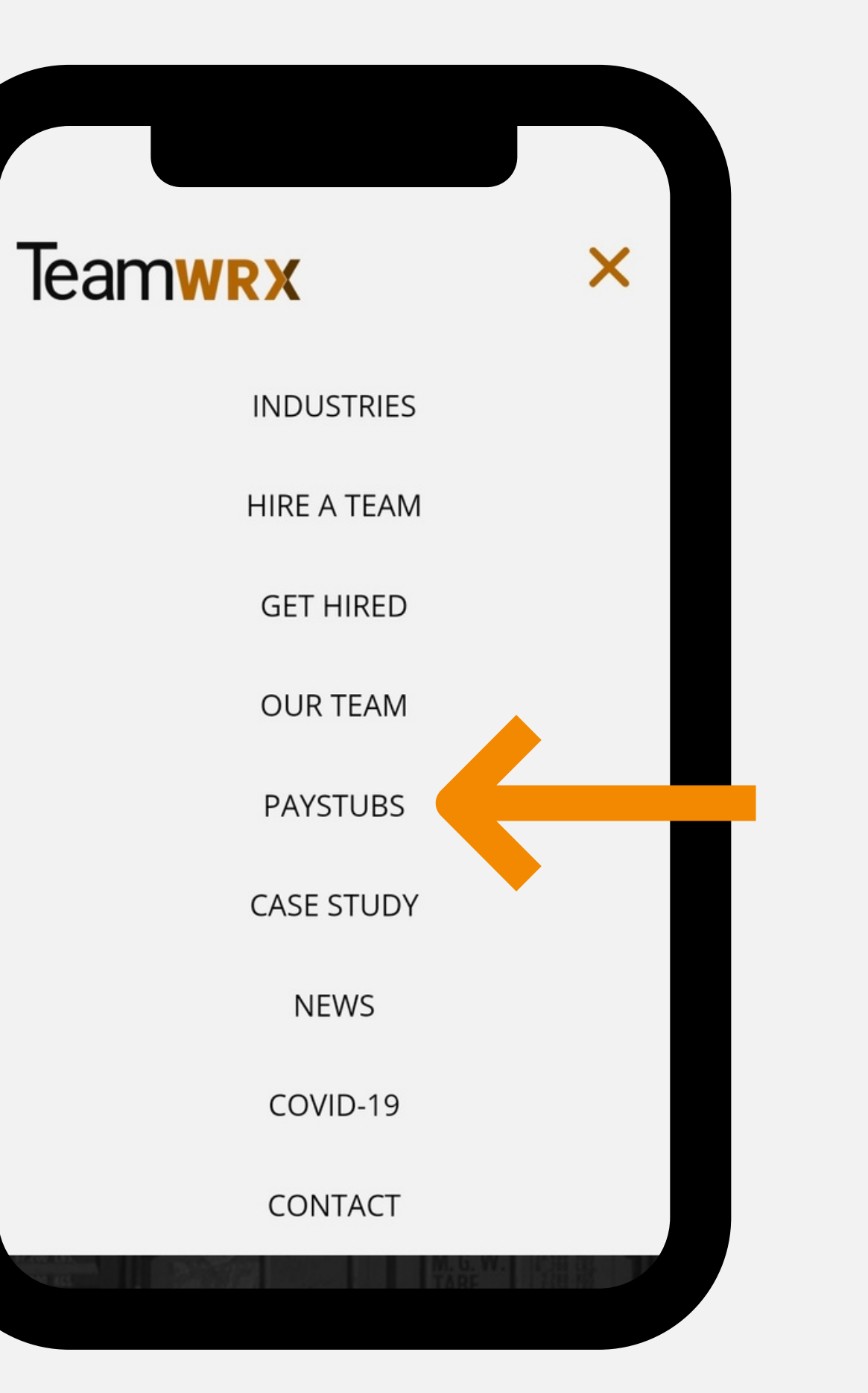

#### **Avionte Will Open**

"Paystubs" will link to the Avionte login

 $\boldsymbol{\Sigma}$ 

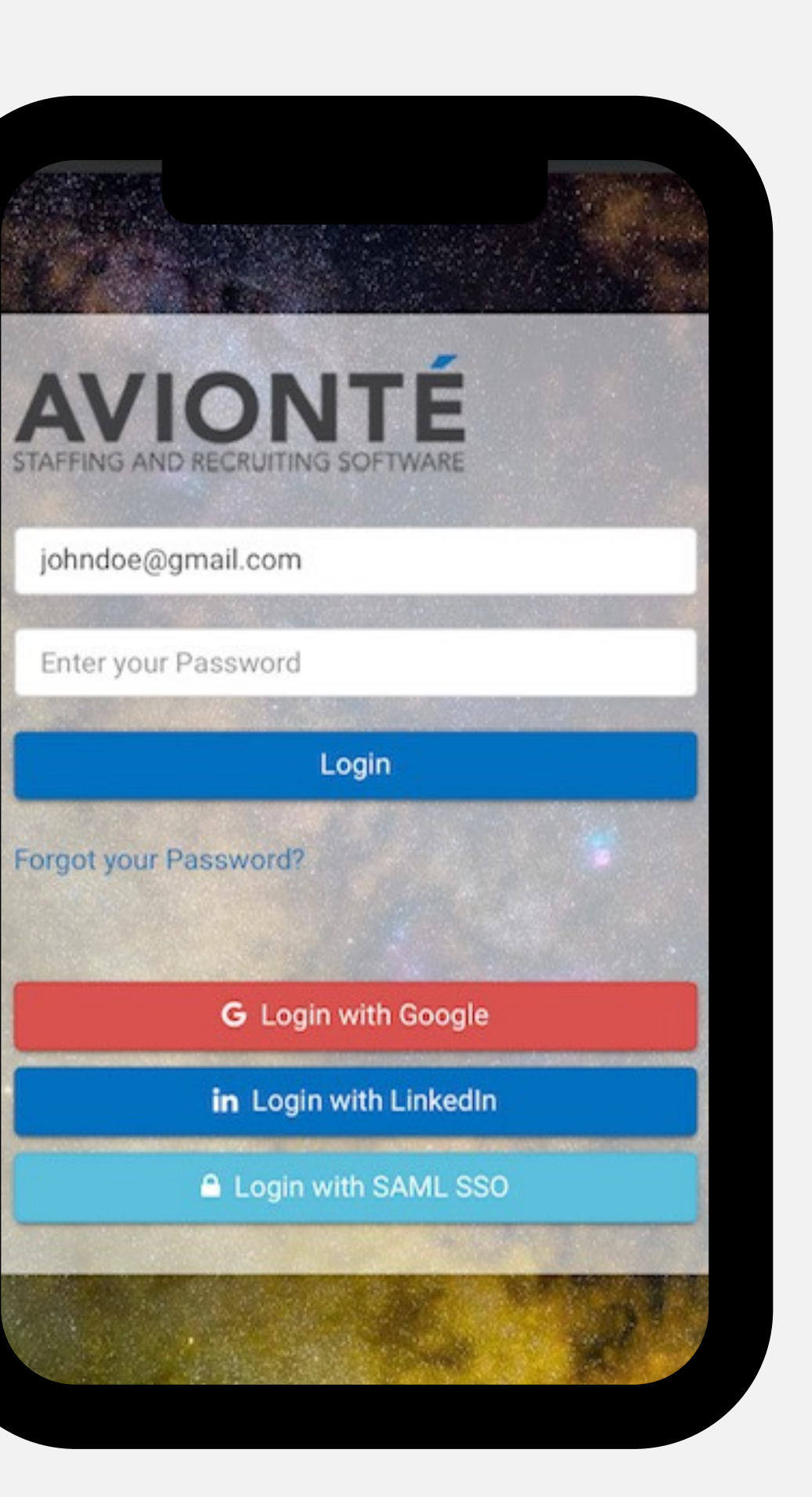

### **Enter Your Username**

Your username will be your **email address** (i.e. johndoe@gmail.com)

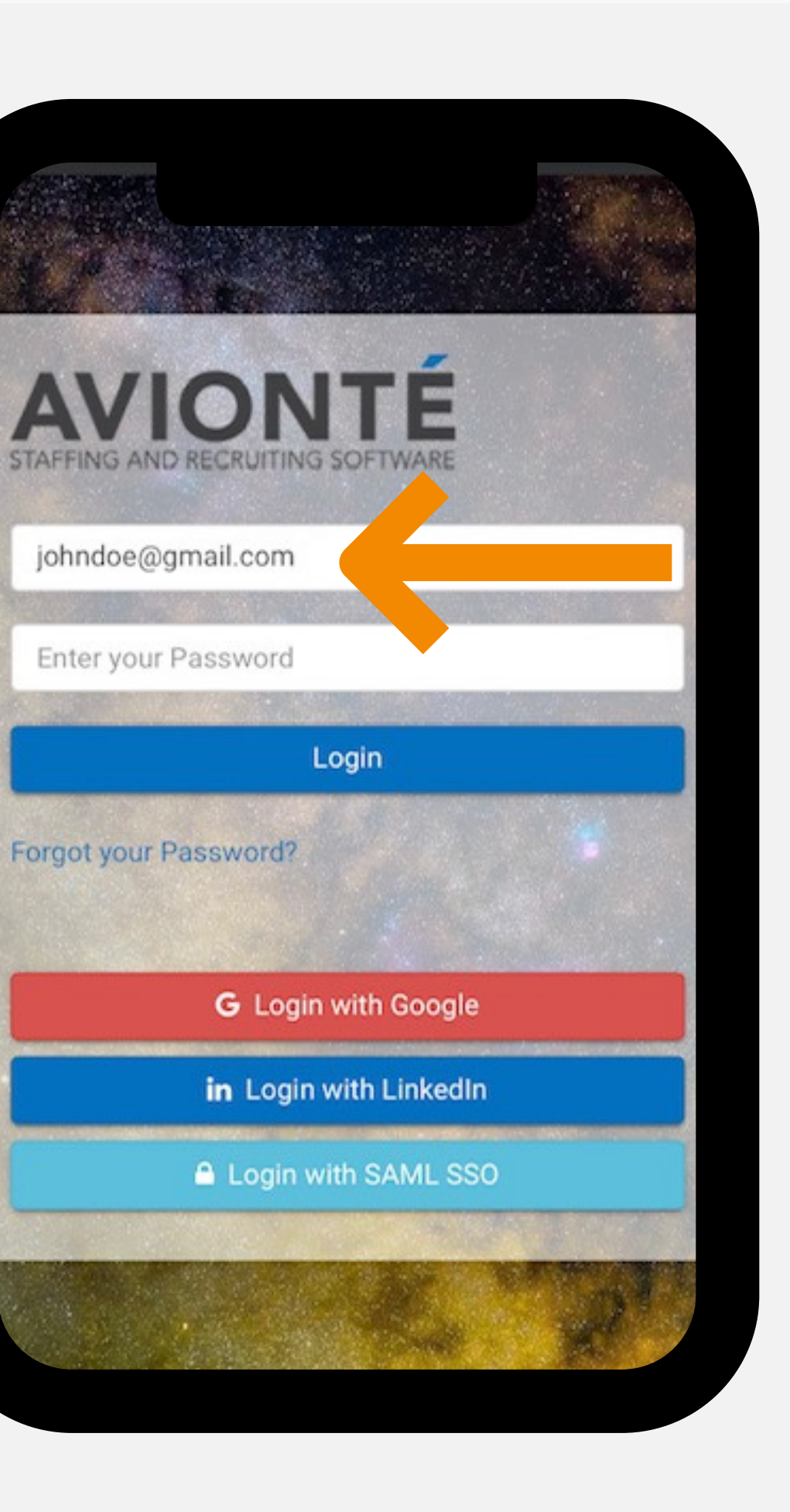

#### **Don't Know Your Password?**

Select **"Forgot your Password?"**

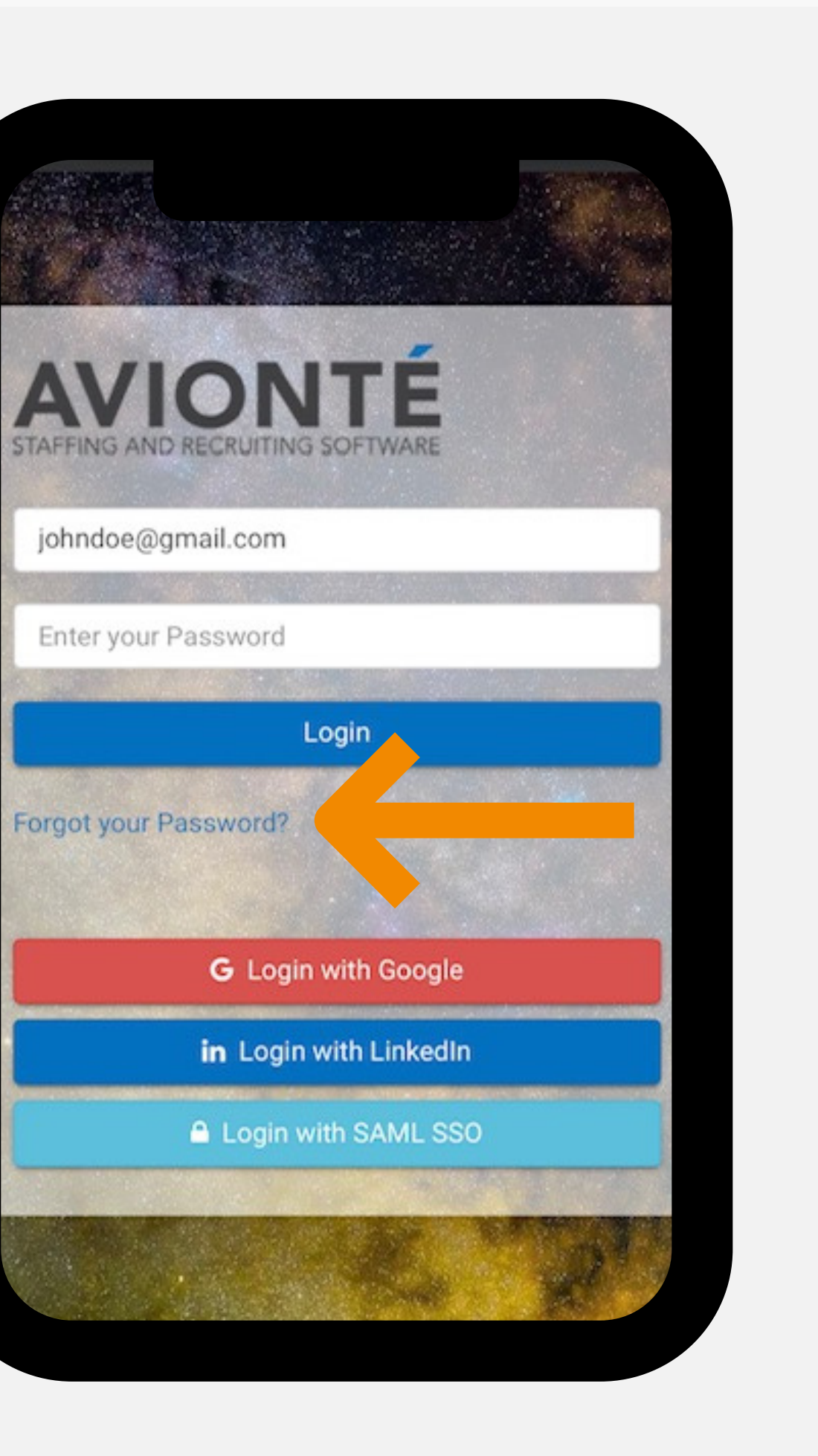

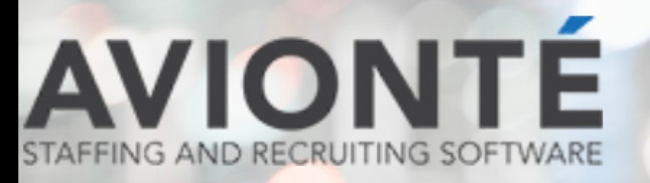

Enter your email address below and instruc your password will be sent to you.

Johndoe@gmail.com

### **Enter Your Email**

You will be sent an email from **notifications@myavionte.com** to reset your password

Get your Password

#### **Avionté Password Reset**

A password reset has been requested for you.

#### Reset your Password

If you did not request a password reset, your password won't be changed, and you can ignore this email. This password reset is only valid for the next 24 hours.

If you're having trouble clicking the password reset button, copy and paste the URL below into your web browser.

resetPassword.html?

## **Reset Your Password and** Login

Using the "Reset your Password" button, follow the steps to get logged in and update your profile

https://teamwrx.myavionte.com/app/app/resetPassword/

token=eyJhbGciOiJIUzI1NilsInR5cCl6IkpXVCJ9.eyJodHRw Oi8vc2NoZW1hcy54bWxzb2FwLm9yZy93cy8yMDA1LzA1L2I kZW50aXR5L2NsYWltcy9zaWQiOilxOTIzODA4MilslnVuaXF 1ZV9uYW1lljoiTWVsZXNhlEd1bGlzYW5vliwiZW1haWwiOiJt ZWxlc2EuZGFobGluQGdtYWIsLmNvbSIsImdyb3Vwc2lkIjoiM Tq2MCIsIm5iZiI6MTY0MTqzMTE2MCwiZXhwIjoxNjQxOTE3 NTYwLCJpYXQiOjE2NDE4MzExNjAsImIzcyl6InNlcnZpY2Vz L3VzZXIvcmVzZXRQYXNzd29vZCJ9.1UU\_xaRWmriQAJbC

#### **Access the Avionte Menu**

Access the menu by **clicking on the three stripes** in the top-left of the screen

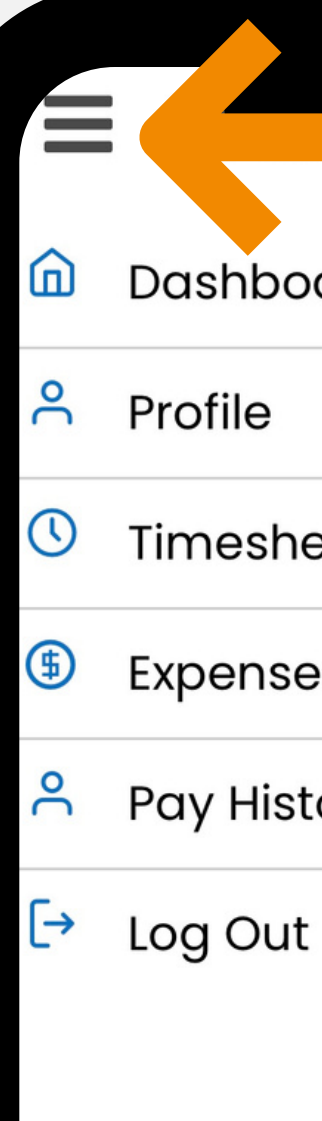

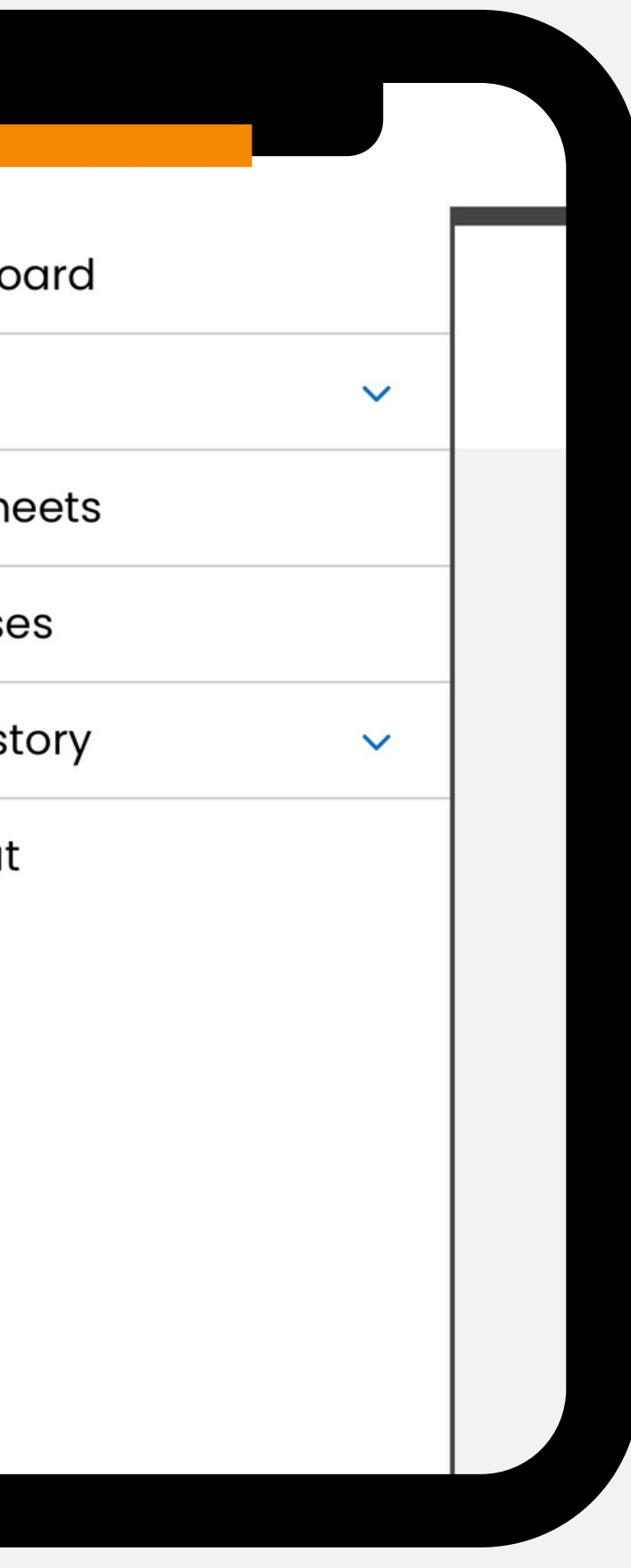

#### **Access Your Documents**

Under **"Pay History"** , select either "Paychecks' or "W2" to access the documents you need

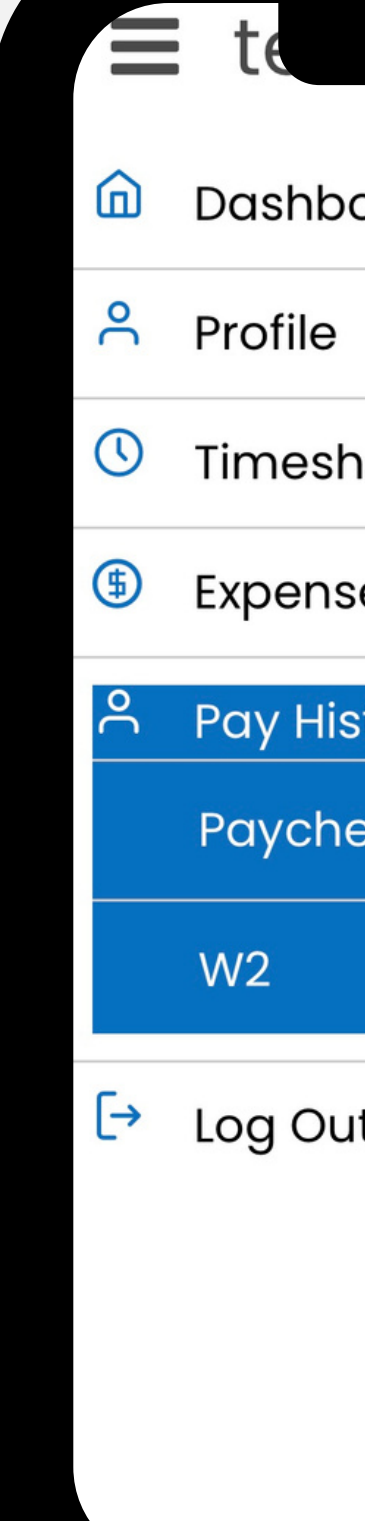

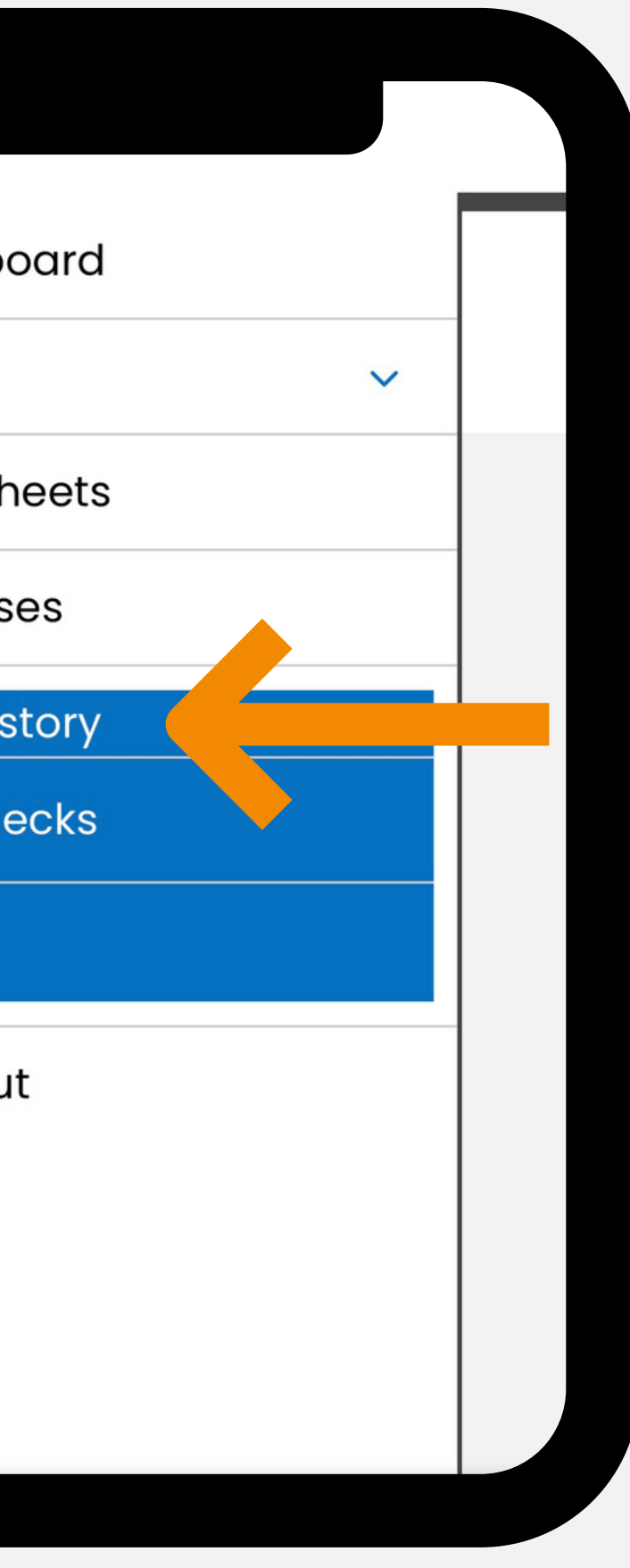

# **Final Notes**

All onboarding paperwork will need to be completed prior to receiving a copy of your W-2. 01

Please note to see your profile fully on a phone or tablet you may need to turn your phone horizontally. 02

manager. 03

If you have any questions, please email your account